## **웹페이지 교수자 매뉴얼**

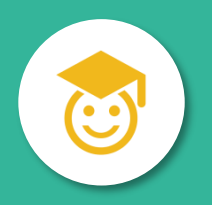

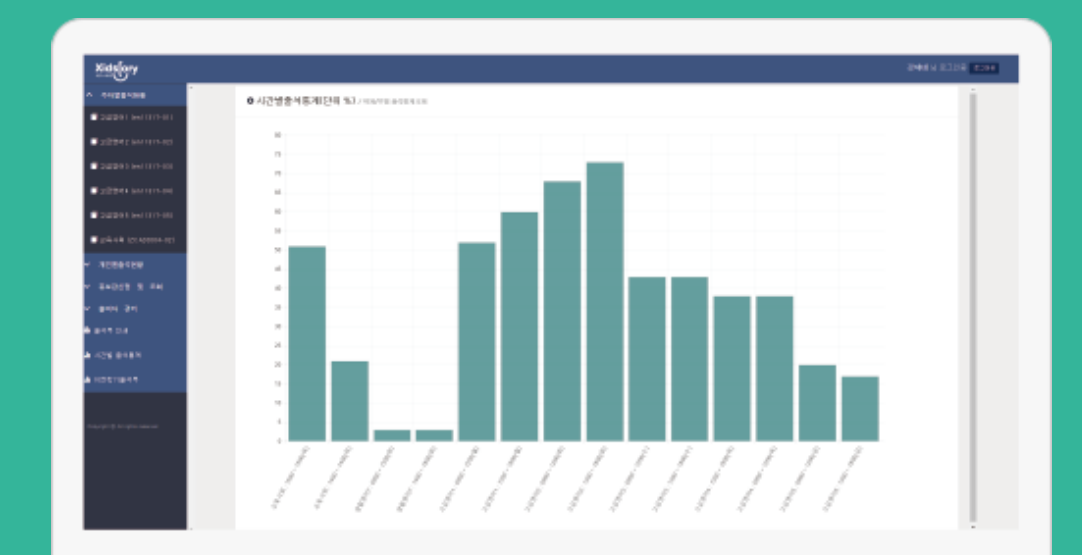

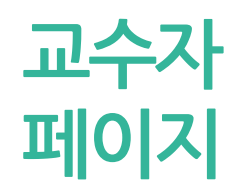

https://ucampus.jj.ac.kr/jj/online/

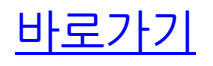

## **로그인**

◐ 교수자 웹 페이지의 첫 화면인 로그인 화면입니다.

◐ IE(인터넷 익스플로러)는 버전 10부터 동작합니다. 이전 버전인 9이하의 버전에서는 동작 하지 않습니다.

◐ IE 버전 업그레이드가 불가능한 경우 '크롬 Chrome'을 다운받아 사용해 주세요.

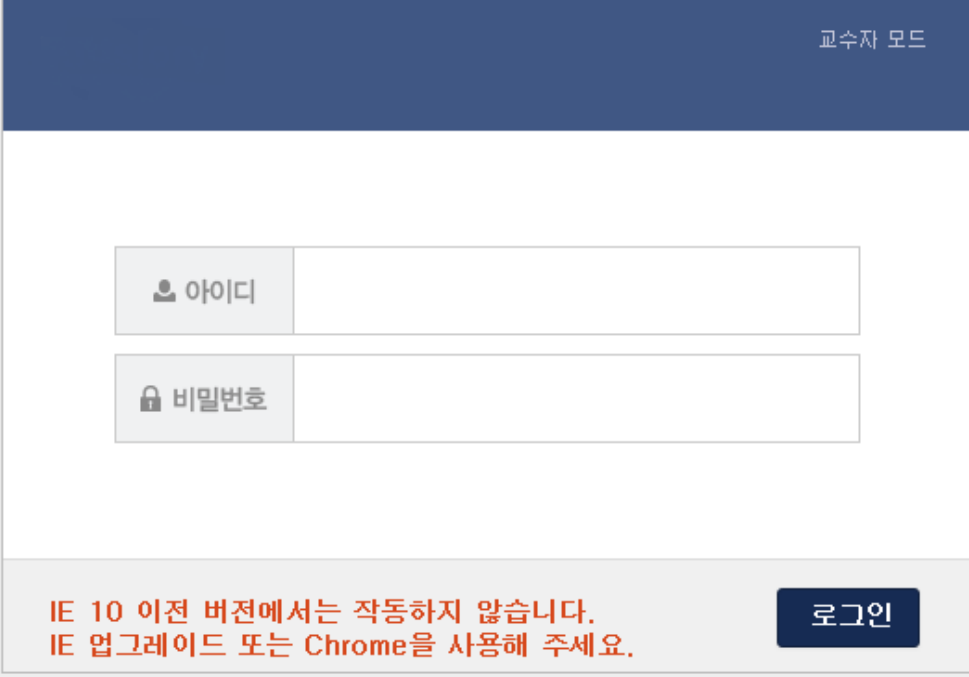

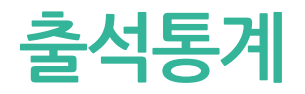

<mark>출석통계</mark> ◐ <sup>로그인에 성공하면 출석통계가 보여집니다.<br>● 호석통계</sup>

### ○ 시간별출석통계(단위 %) / 학과/부별 출석통계조회

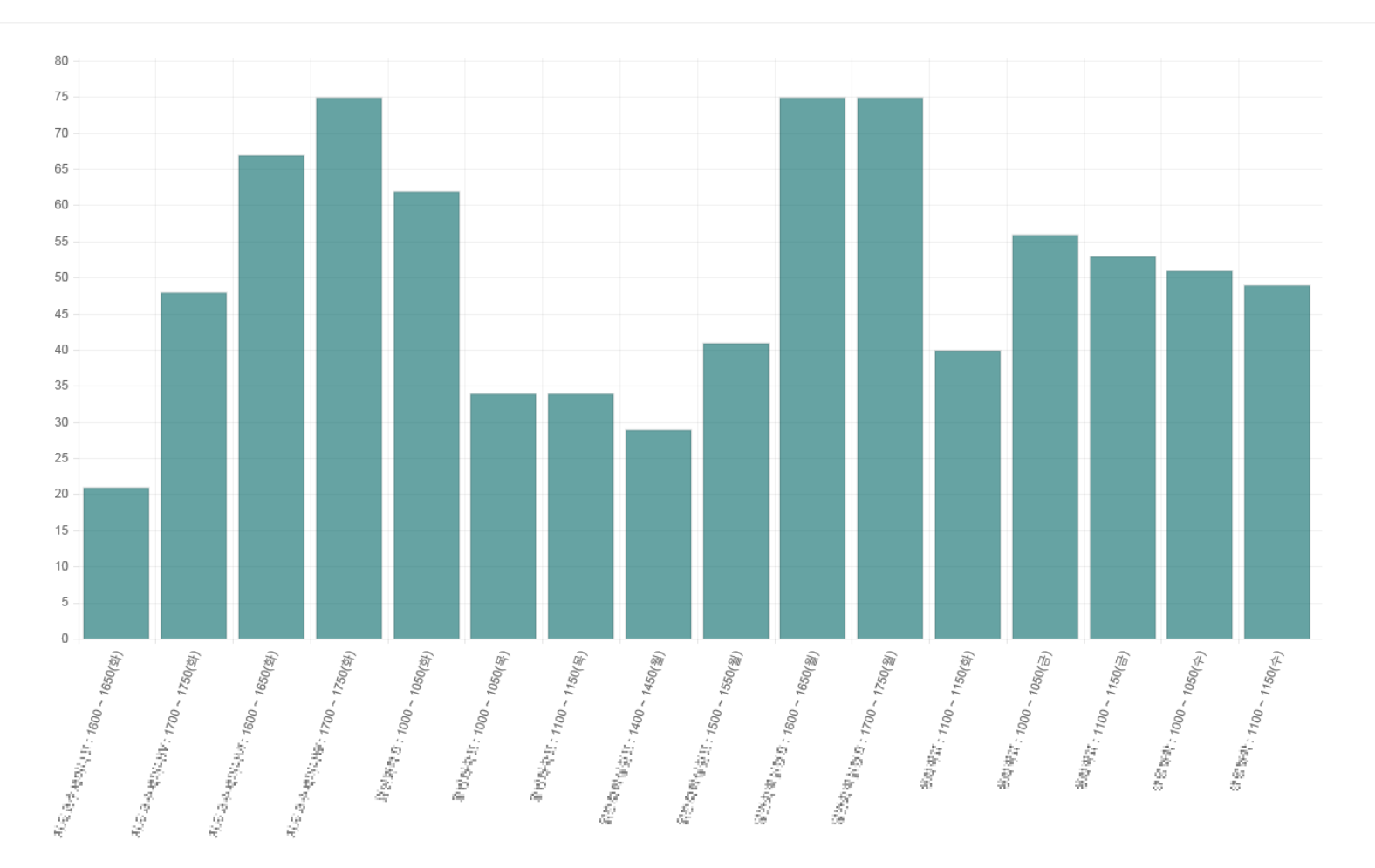

## **주차별 출석현황**

◐ '주차별 출석현황'에서 과목을 선택하면 시간별, 주차별로 출결 정정이 가능합니다. ◐ 수정이 가능한 시간은 **출결처리** 버튼이 보여지고 수정이 불가능한 시간의 경우 **출결정보** 버튼 이 보여집니다.

◐ **출석부수정** 버튼은 출석부형식으로 수정이 가능한 화면을 띄웁니다.

◐ **출석부 출력** 버튼을 클릭하면 출석부를 출력할 수 있는 페이지로 이동합니다.

◐ **PUSH 발송** 버튼을 클릭하면 해당 과목을 수강하고 있는 학생들에게 PUSH 메시지 발송 을 할 수 있는 페이지로 이동합니다.

## ※ 강의실이 **(온)인터넷강의실**인 경우, 출결 수정이 불가능합니다.

 $\bullet$ /주차별출석현황

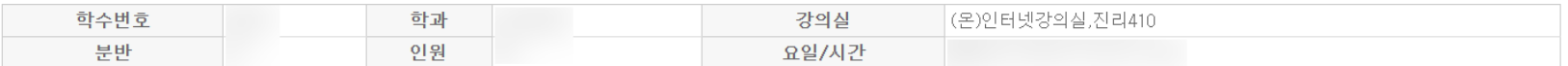

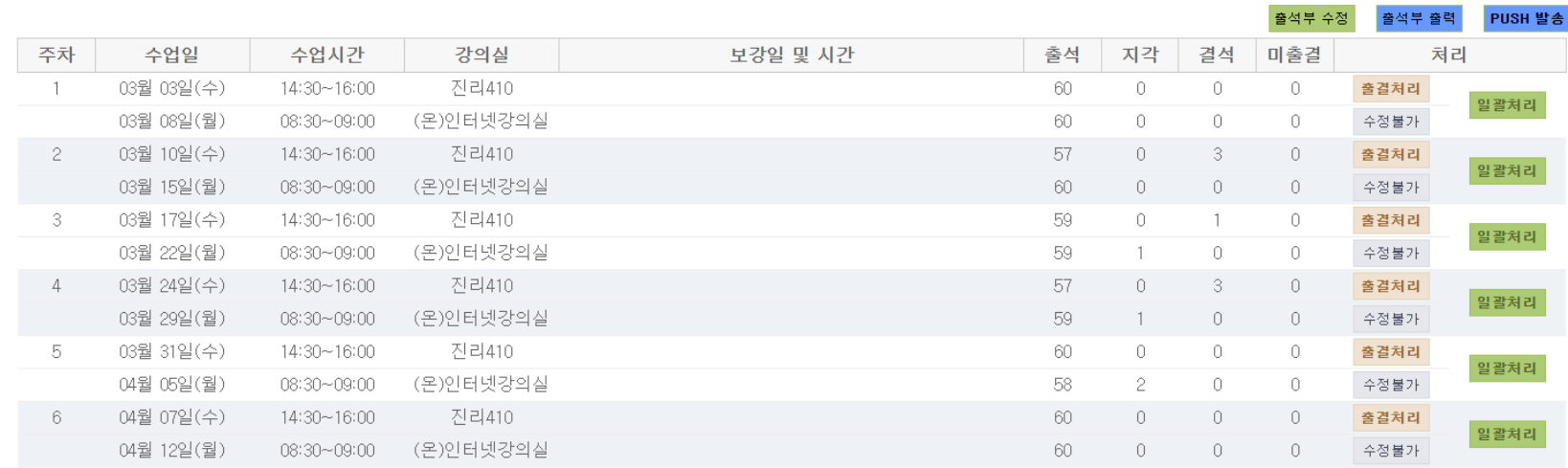

## **주차별 출석현황**

 $\circ$ 

01. 출결처리

◐ **출결처리** 버튼을 선택하면 시간별 수강 정정이 가능한 새 창이 뜹니다.

◐ 한 명씩 수정하거나 왼쪽 항목의 체크박스를 체크하여 선택된 학생 여러 명을 동시에 출 석 또는 결석으로 '선택변경'할 수 있습니다.

◐ **초기화** 버튼을 누르면 해당 시간의 모든 출결이 미출결로 변경됩니다.

◐ **LMS 출결조회** 버튼을 클릭하면 해당 과목의 LMS 수업에 대한 출결 조회가 가능합니다. ◐ **엑셀 다운로드** 버튼을 클릭하면 수강생의 이름 및 학번 등의 정보를 엑셀 파일 형태로 다운로드 할 수 있습니다.

○미름 ○학번 선택정렬

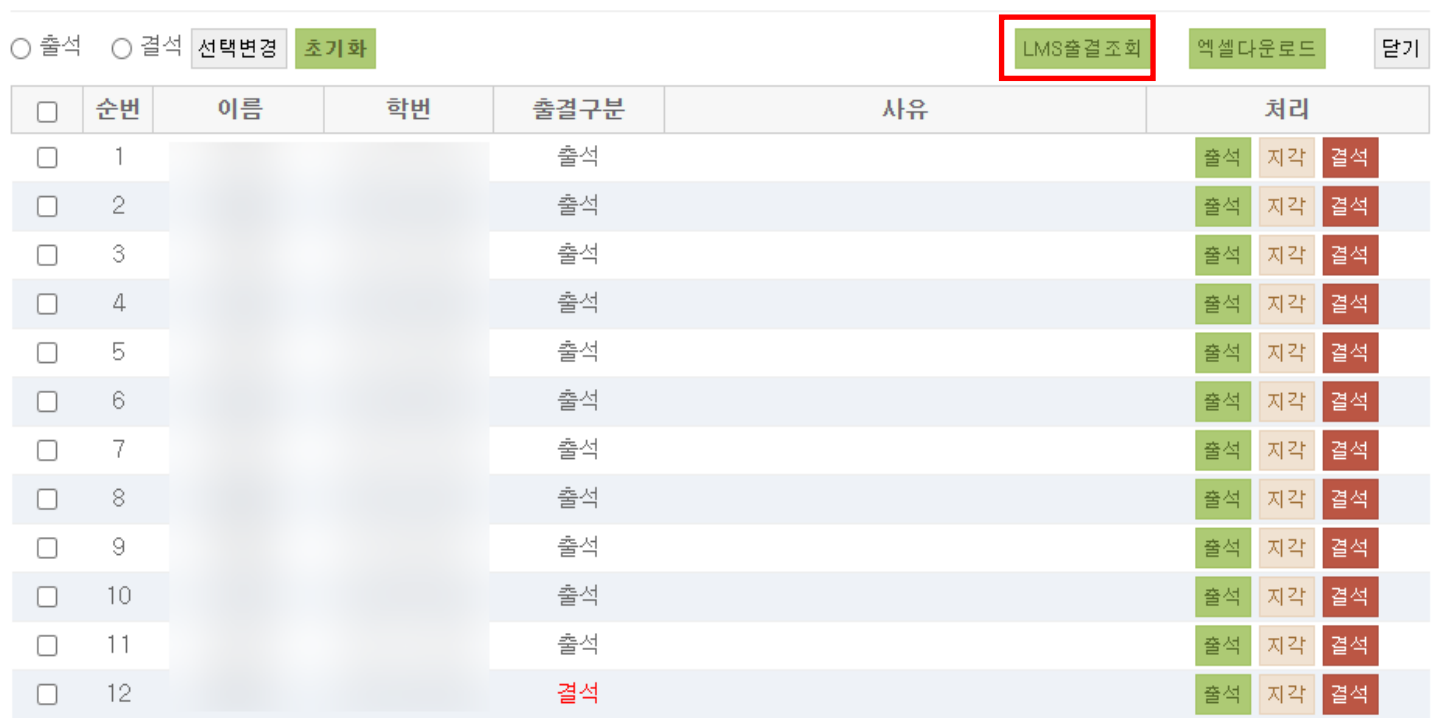

◐ **LMS 출결조회** 버튼을 클릭하면 해당 과목의 LMS 수업에 대한 출결 조회가 가능합니다. ◐ LMS 출결을 조회한 후 이관 혹은 선택 연동을 클릭하면 팝업창이 뜨고 LMS 출결 연동이 가능합니다.

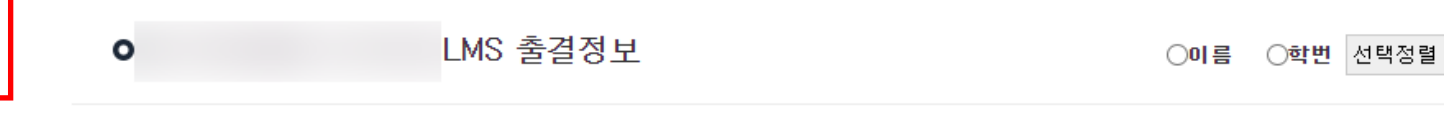

**주차별**

01. 출결처리 - LMS 출결 조회

**출석현황**

선택연동 달기

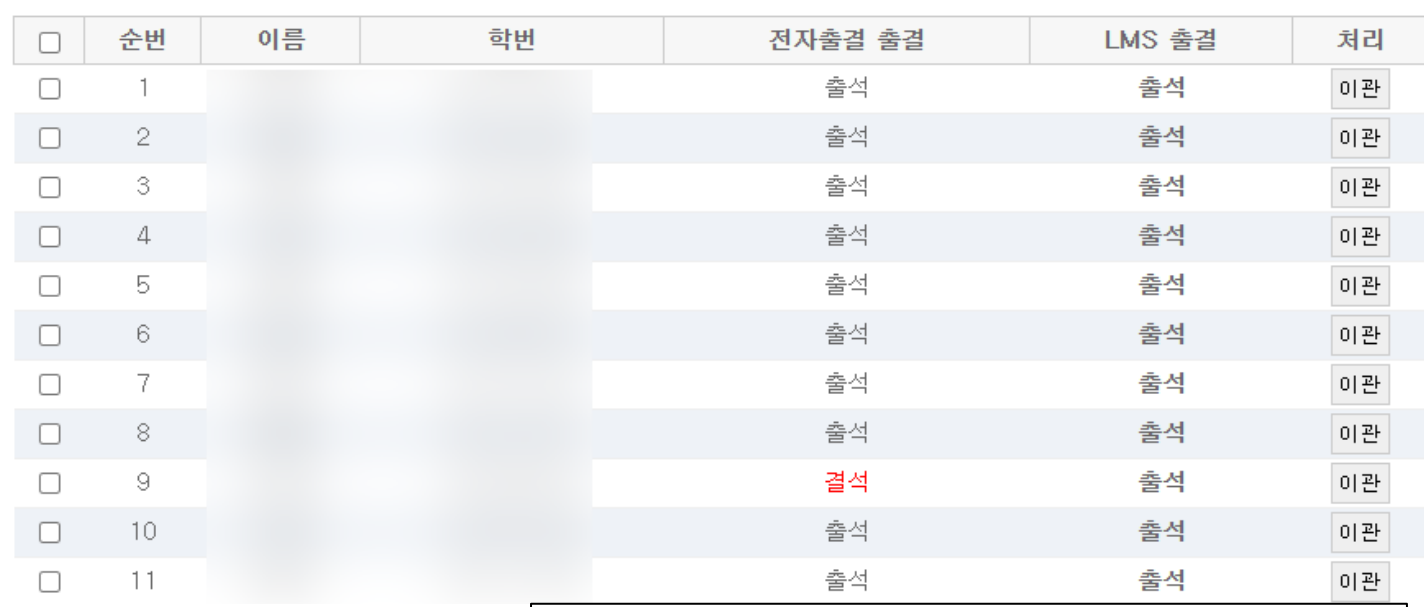

ucampus.jj.ac.kr 내용:

LMS 출결이 연동 되었습니다

# ◐ '주차별 출석현황'의 **출결정보** 버튼을 선택하면 해당 시간의 수강 정보 확인이 가능한 <sup>새</sup> **주차별** 창이 뜹니다.

02. 출결정보

**출석현황**

### |**○정환경에 FO9제 01일 (16주차 14000 FHCSO)**|

○이름 ○학번 선택정렬

달기

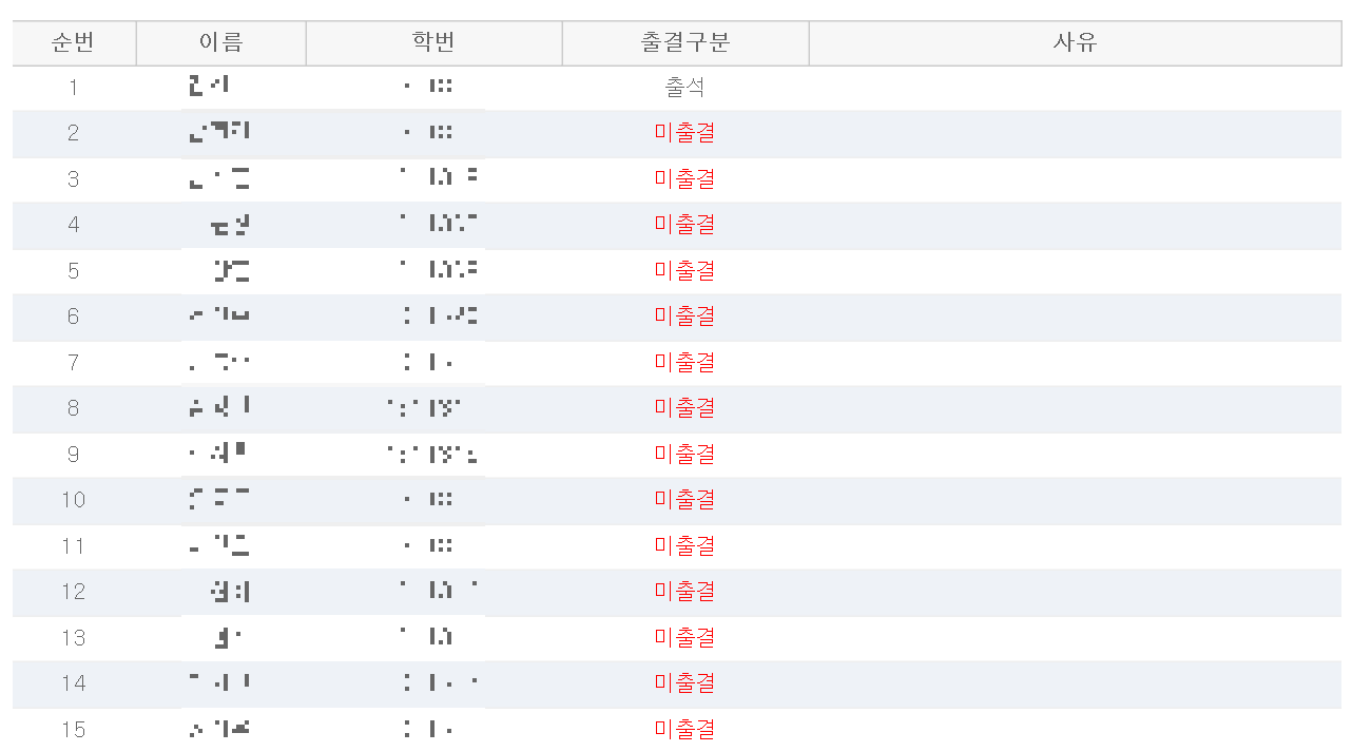

주차별 출석현황 ◐ '주차별 출석현황'의 **일괄처리** 버튼을 선택하면 주차별 수강 정정이 가능한 새 창이 뜹니다. ◐ 한 명씩 각 시간별로 수정하거나 왼쪽 항목의 체크박스를 체크하여 선택된 학생 및 여러 시 간을 동시에 출석 또는 결석으로 '선택변경'할 수 있습니다.

03. 일괄처리

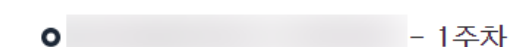

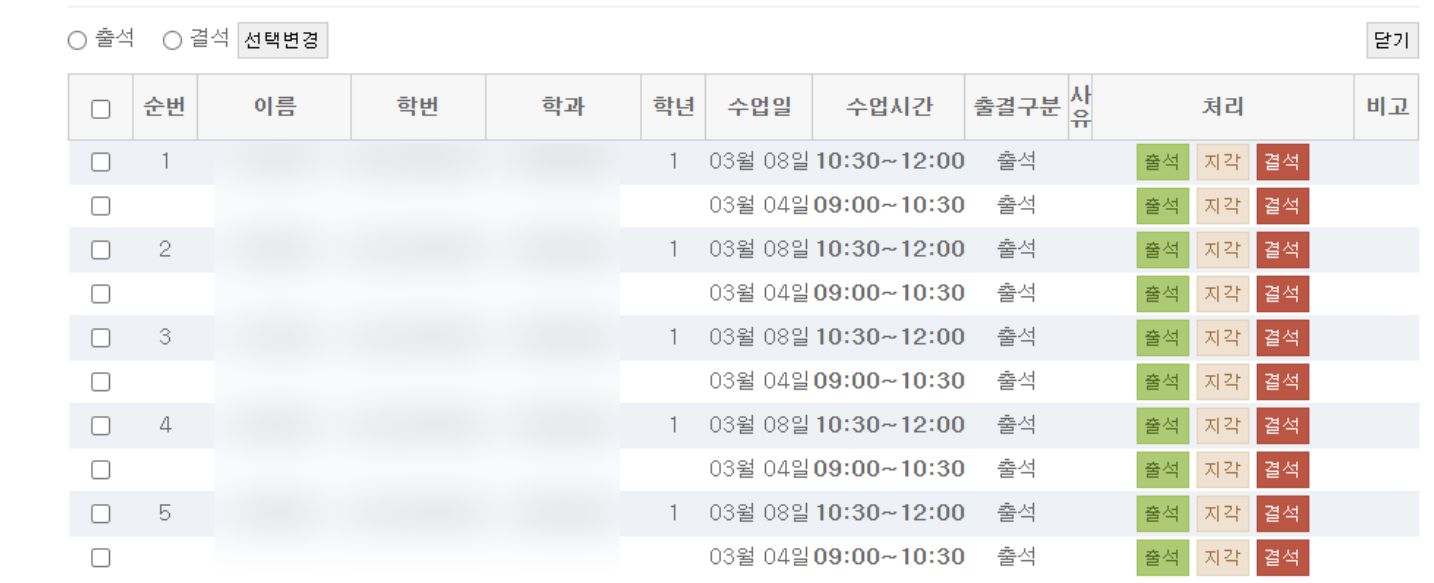

## **주차별 출석현황**

◐ '주차별 출석현황'의 **출석부수정** 버튼을 선택하면 출석부 형식의 출결 수정이 가능한 새 창이 뜹니다.

◐ 한 학생의 시간별로 각각 수정하거나 학생별 전체 시간 또는 시간별, 주차별로 한번에 출결 수정이 가능합니다.

04. 출석부수정

○이름 ○학번 선택정렬

## 2021학년도 1학기 출석부

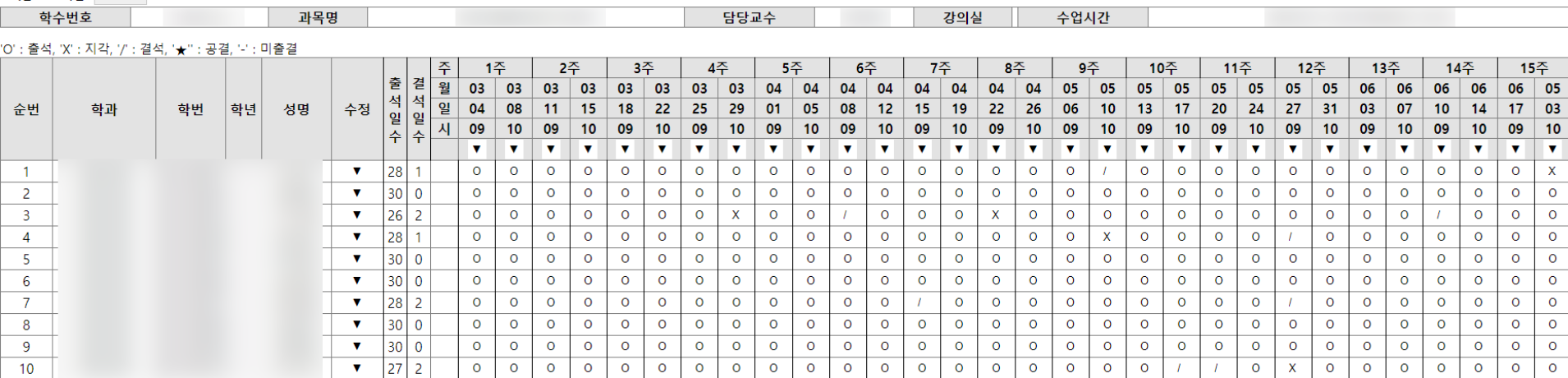

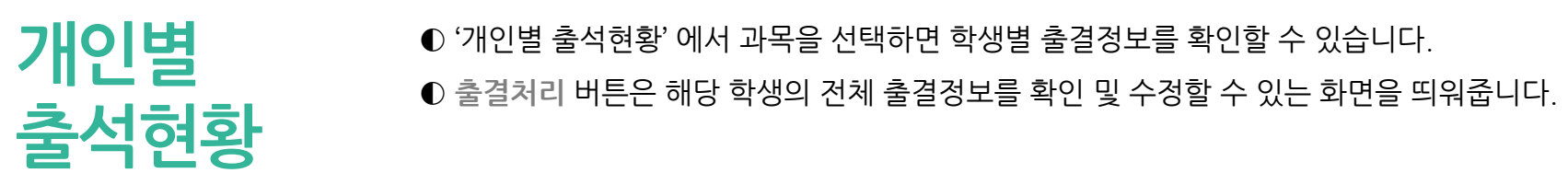

 $\bullet$ /개인별출석현황

○미름 ○학번 선택정렬

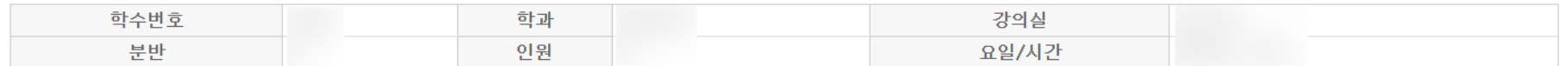

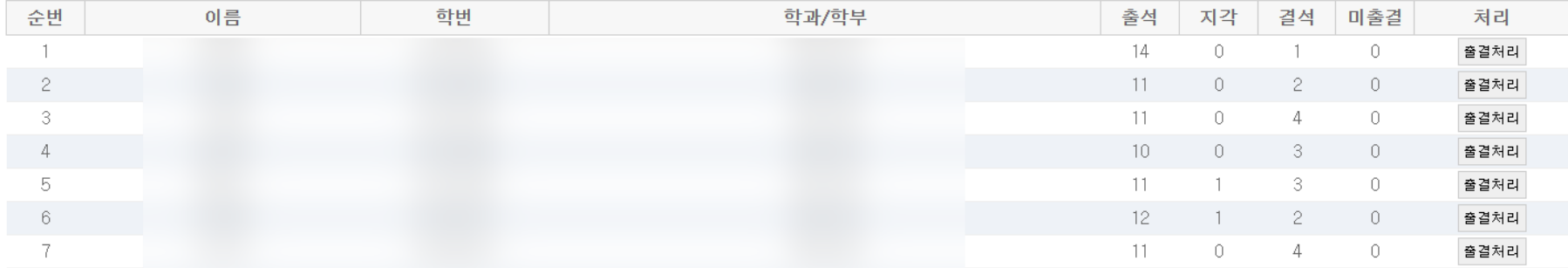

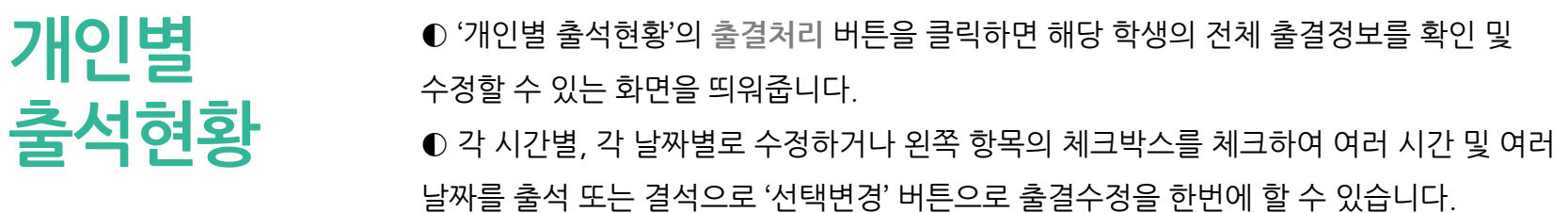

01. 일괄처리

## $\bullet$

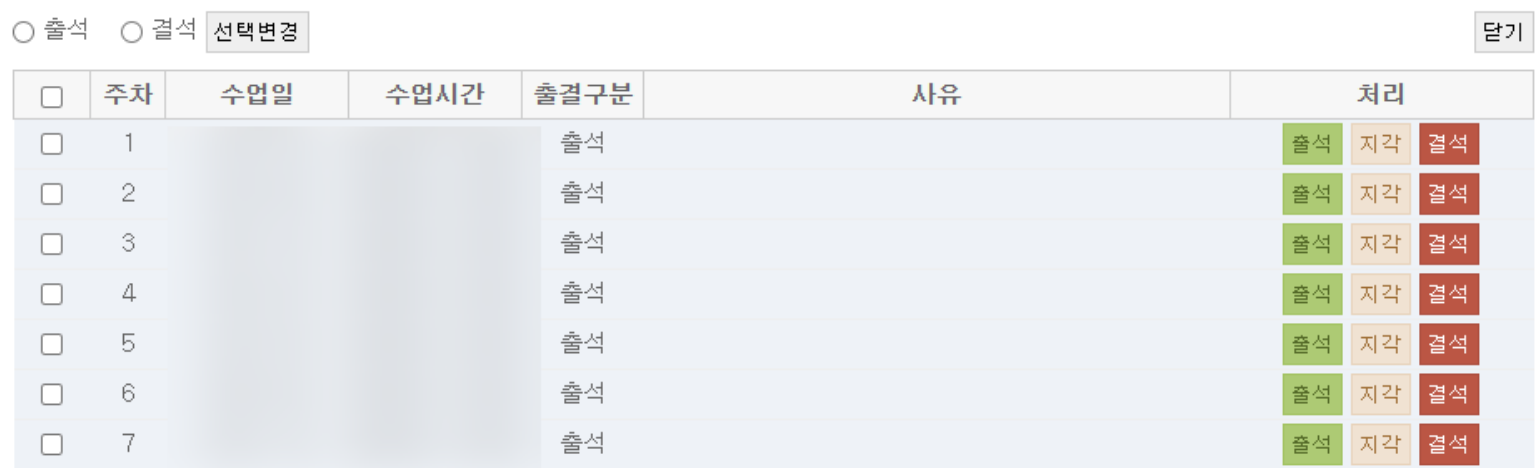

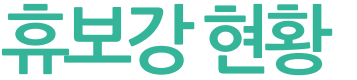

**◐** '휴보강 현황' 에서 과목을 선택하면 상단에 전체 과목의 신청한 휴보강 내역 목록이 보여지고 그<br>아래로 시간 또는 날짜별로 휴보강 신청할 수 있는 화면이 나타납니다.

### $\bullet$ /휴보강현황

■ 휴보강정보

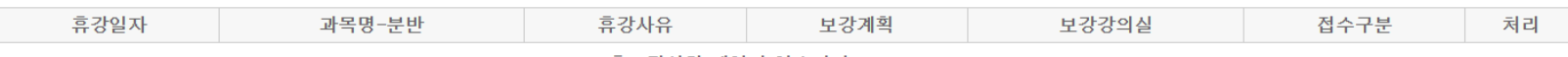

휴보강신청 내역이 없습니다.

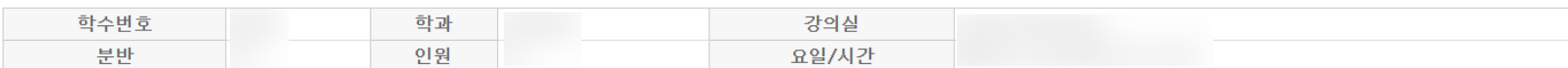

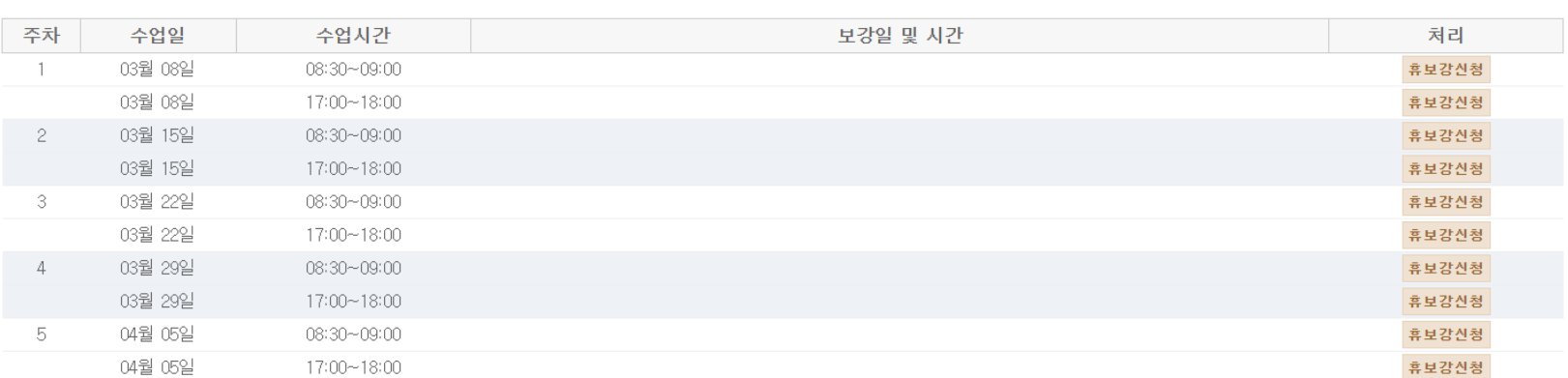

# ◐ **휴보강신청** 버튼을 선택하고 <sup>첫</sup> 화면으로 날짜를 조회할 <sup>수</sup> 있습니다. **휴보강현황** ◐ 날짜 칸을 선택하면 아래와 같이 날짜를 선택할 <sup>수</sup> 있는 달력 형태의 화면이 나타납니다.

01. 날짜조회

### $\circ$

검색기간 결정방법 확인하기(월요일~일요일)<br>학생수업시간을 이용 비는 시간 찾기  $\sim$  0314 0308

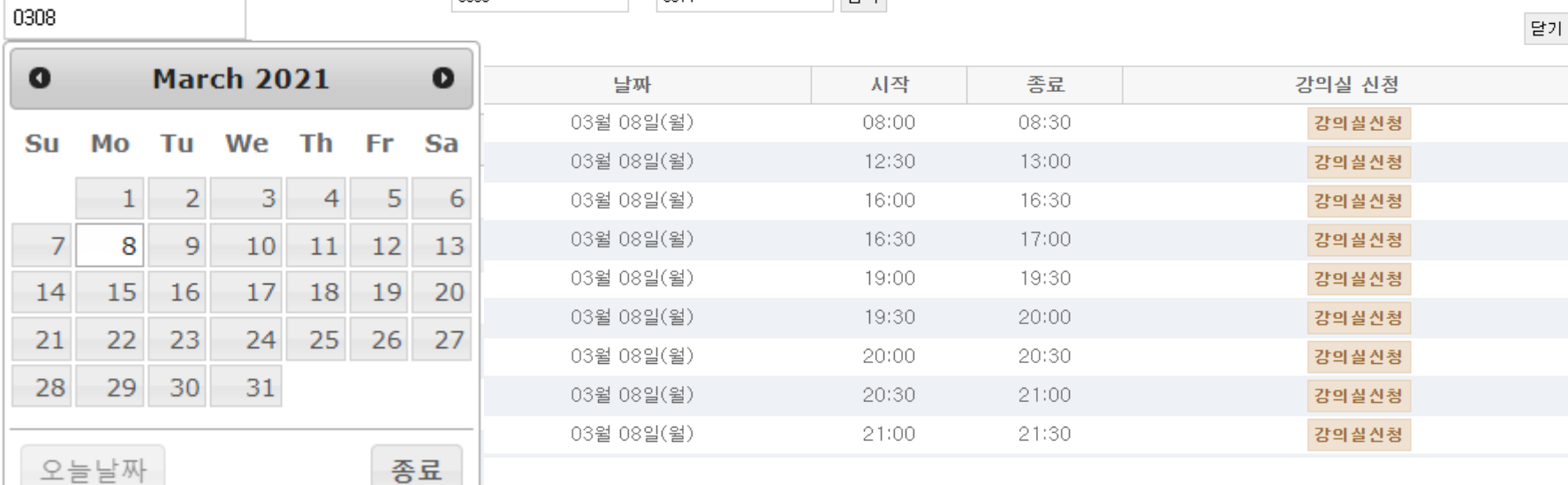

검색

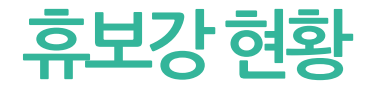

<mark>휴보강 현황</mark> ● <sup>● 날짜선택을 하면 강의실을 선택할 수 있는 화면으로 바뀌게 됩니다.</sup>

## 02. 강의실조회

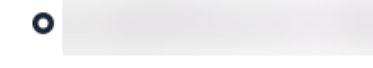

보강 강의실 찾기

달기

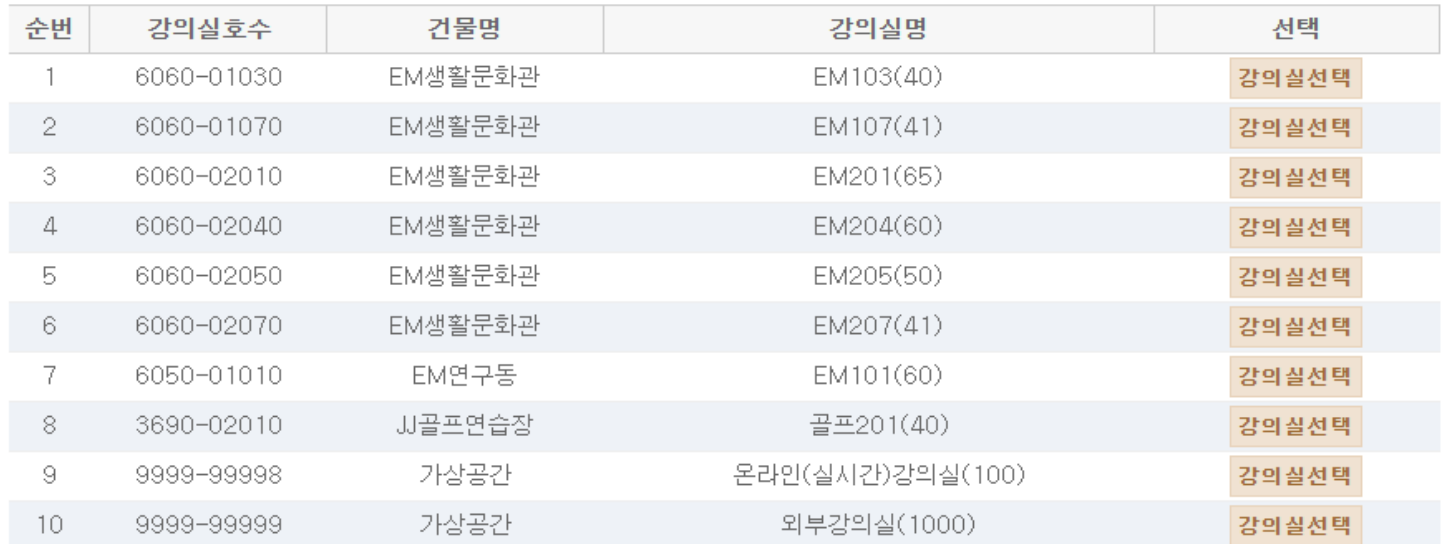

**휴보강 현황** ◐ 날짜와 강의실 선택이 끝나고 나면 최종 휴보강을 등록하는 화면이 뜨게 됩니다.

◐ 휴강구분의 목록 중에서 휴강사유를 선택하고 추가적인 메모를 원하시면 휴강 사유란에 기입하시면 됩니다.

◐ 최종으로 휴보강 등록에 성공하면 휴보강신청 창이 닫히면서 '휴보강신청 및 조회' 화면

03. 휴보강등록

으로 돌아가게 됩니다. 이곳에서 신청한 휴보강의 내역을 확인할 수 있습니다.

### 휴보강 등록

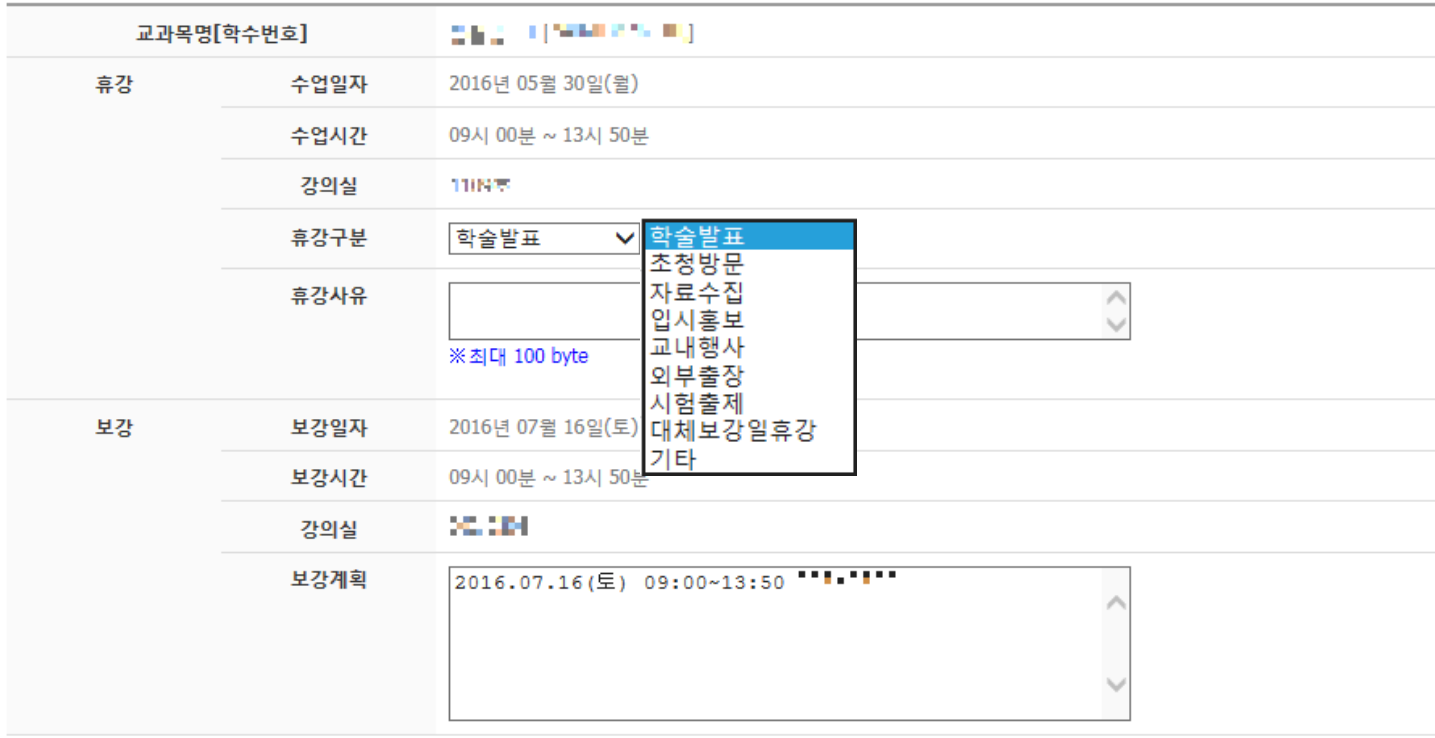

등록 |

- 닫기

**출석부 인쇄**

◐ 좌측의 '출석부인쇄' 메뉴를 선택하면 아래와 같은 화면이 나타납니다. **과목별 출석부 인쇄 하기** 버튼을 클릭하면 인쇄프로그램을 다운 받을 수 있습니다.

○ 출석부인쇄 /과목별출석부인쇄

※ 아래 버튼을 눌러 인쇄 프로그램을 저장(설치) 후 프로그램을 실행하여 출석부를 인쇄합니다. 프로그램은 전자출결 웹페이지와 별도로 구성되며 실행 후 한번 더 로그인 하셔야 사용 가능합니다.

과목별 출석부 인쇄 하기

◐ 인쇄프로그램을 다운로드 받으면 다음과 같은 아이콘이 생성됩니다.

**출석부**

**인쇄**

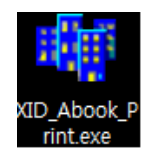

인쇄프로그램은 전자출결 웹페이지와 별도로 구성되므로 실행 시 로그인을 한번 더 해야 합니다.

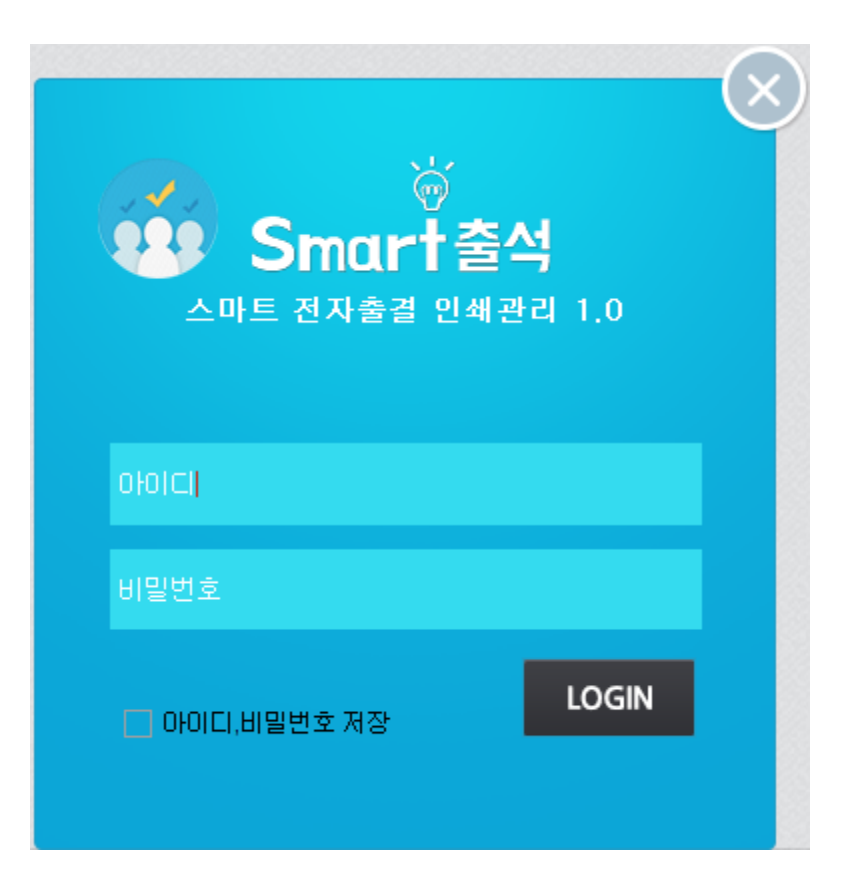

◐ 인쇄프로그램 로그인을 하게 되면 과목 리스트가 뜹니다 .

## **출석부 인쇄**

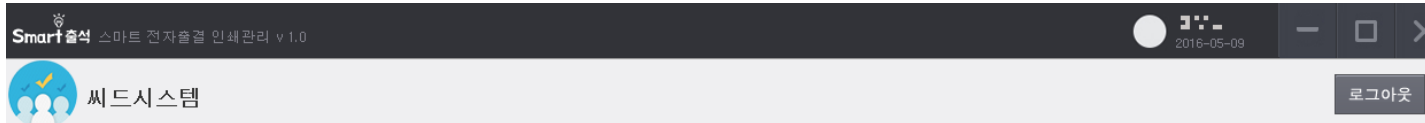

### ● 교과목 기본정보

### 상세보기

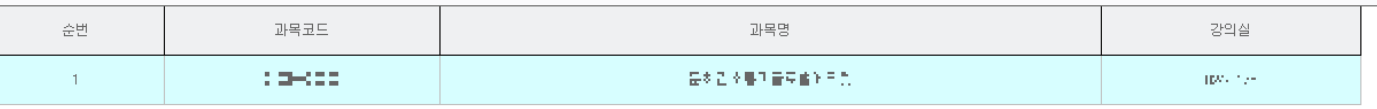

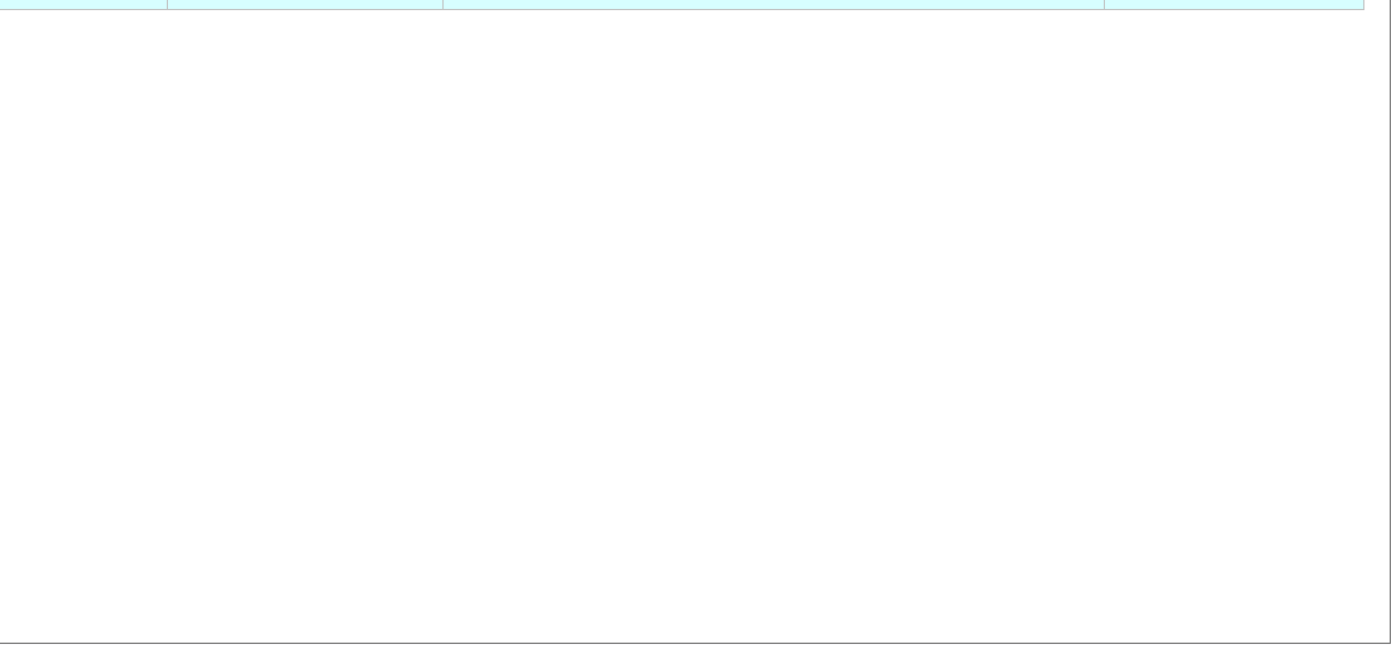

## **출석부 인쇄**

◐ 과목 리스트에서 원하는 과목을 더블클릭 또는 과목 선택 후 상세보기를 클릭하면 출석부 화면이 나타납니다.

상단의 버튼으로 정렬을 변경할 수 있고, 하단의 버튼으로 출석부인쇄 및 엑셀저장이 가능합니다.

오른쪽 하단의 닫기 버튼 또는 오른쪽 상단의 X 버튼을 선택하여 화면을 닫으면 다시 과목 리스트 화면으로 돌아갑니다.

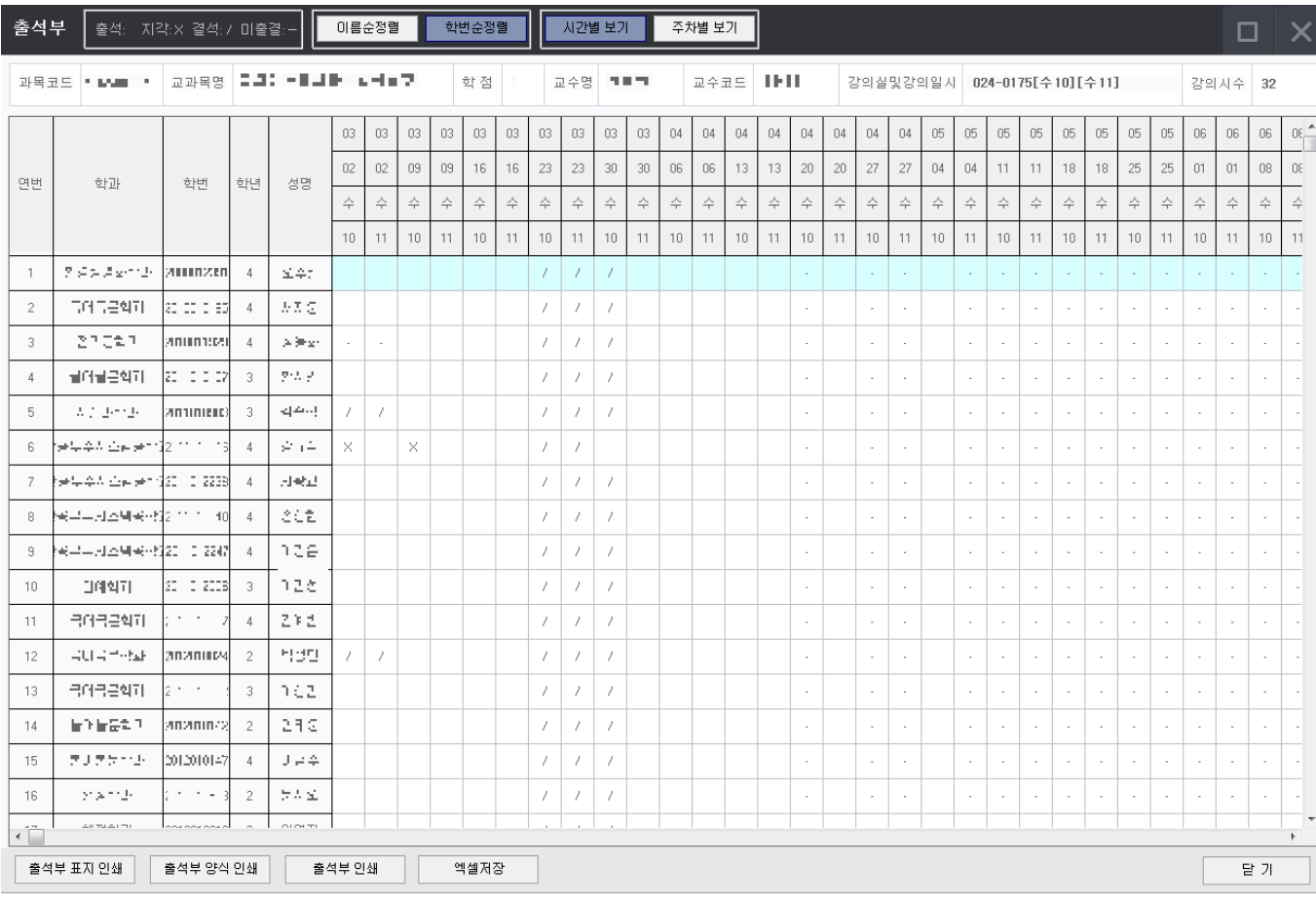

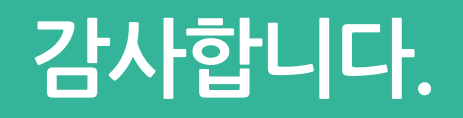